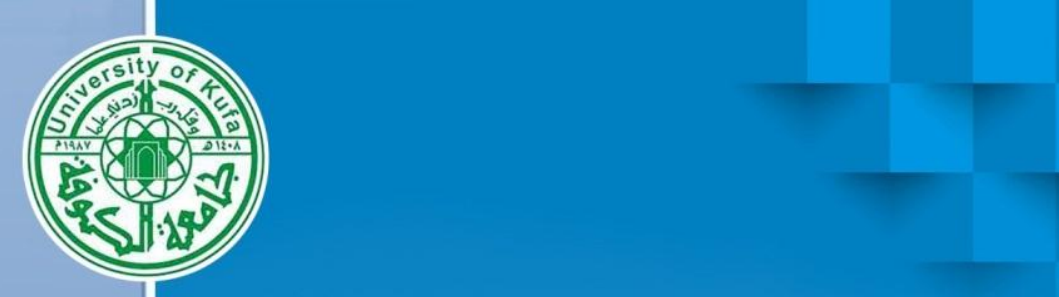

 $\boldsymbol{0}$ 

E

 $\overline{\mathbf{O}}$ 

 $\overline{\mathbf{0}}$ 

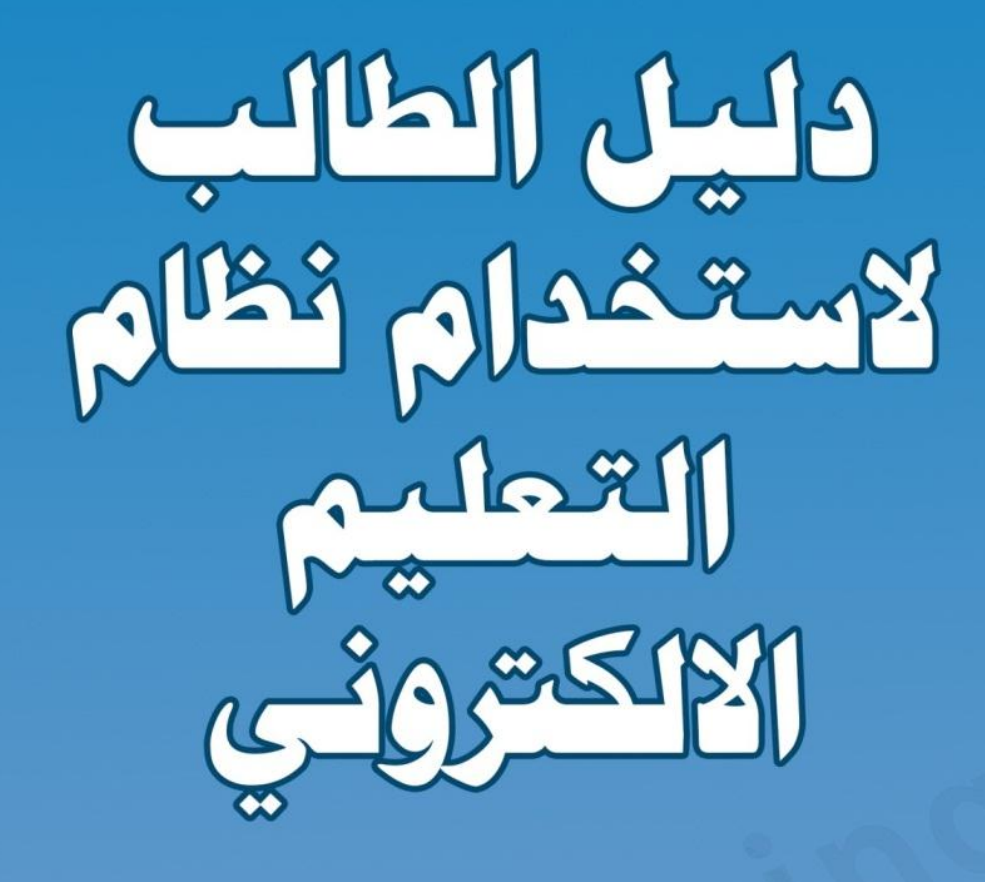

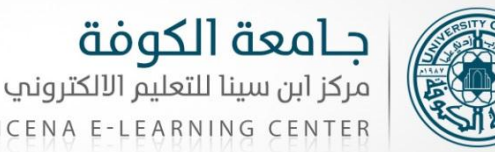

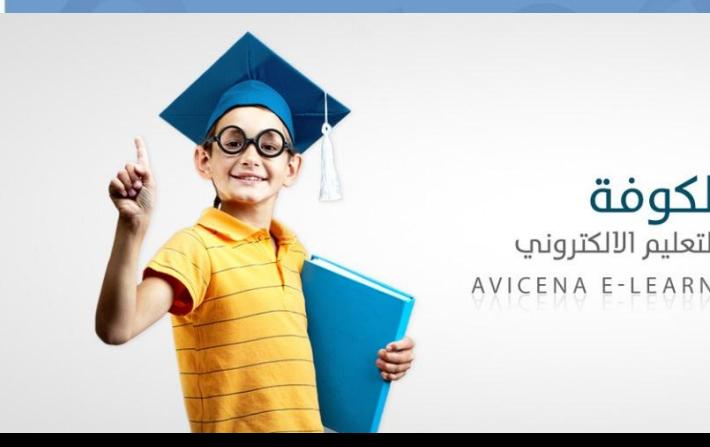

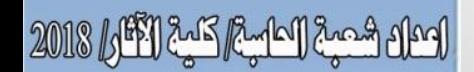

## **المحتوى:**

- **طريقة الوصول للموقع**
- **تدجيل الدخول و أدارة الحداب**
- **ادتخدام خدمات التعليم االلكتروني**
- **ادتخدام تطبيق التعليم االلكتروني على جهاز الموبايل**

**الوصول الى موقع التعليم االلكتروني -:**

في هذا الدليل شرح مفصل في مساعدة الطالب للدخول الى نظام الـ(Moodle) والوصول الى المقررات الدراسية الخاصة به.

يمكن الوصول الى نظام المودل باستخدام شبكة الجامعة عن طريق اضافة الـ(proxy) من خلال متصفح الانترنيت (Internet Explorer) كما في الصور ادناه :

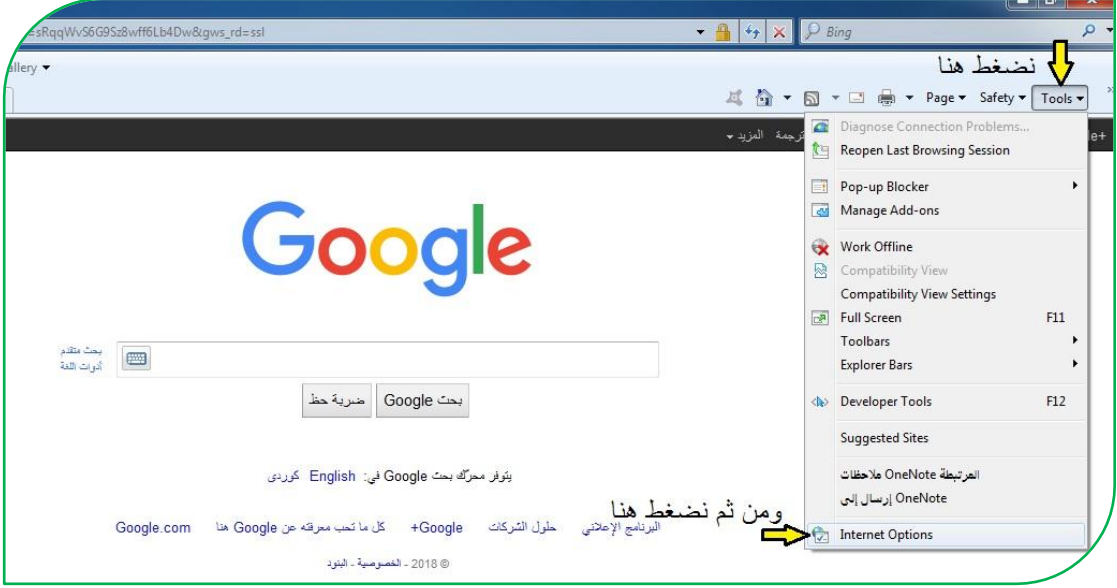

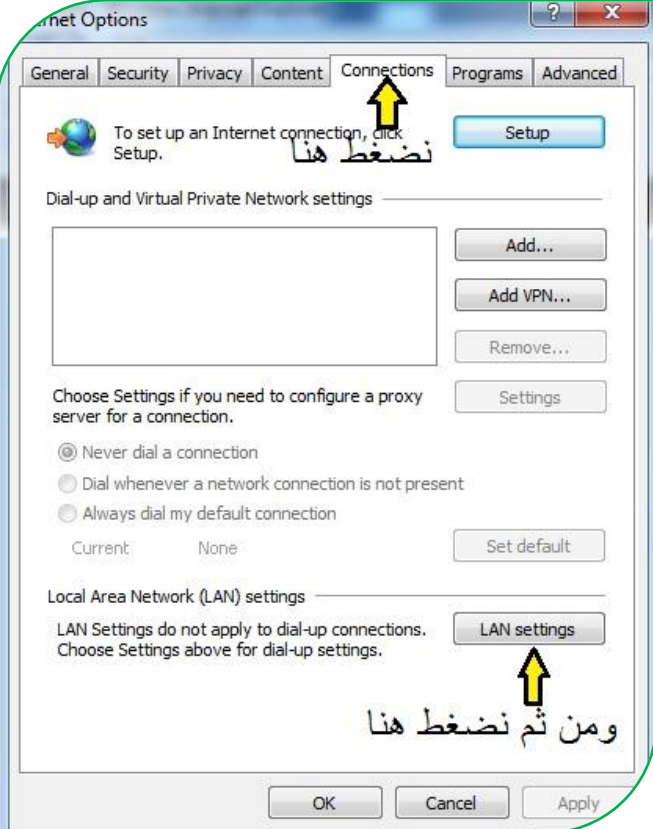

ومن ثم نعمل تمكين (نضع علامة صح) في مربعات الـ(proxy srevre) ونقوم بإدخال )10.100.1.220( فً خانة الـ)Address )واٌضا نقوم بإدخال )8080( فً خانة الـ(port) كما في الصورة ادناه :

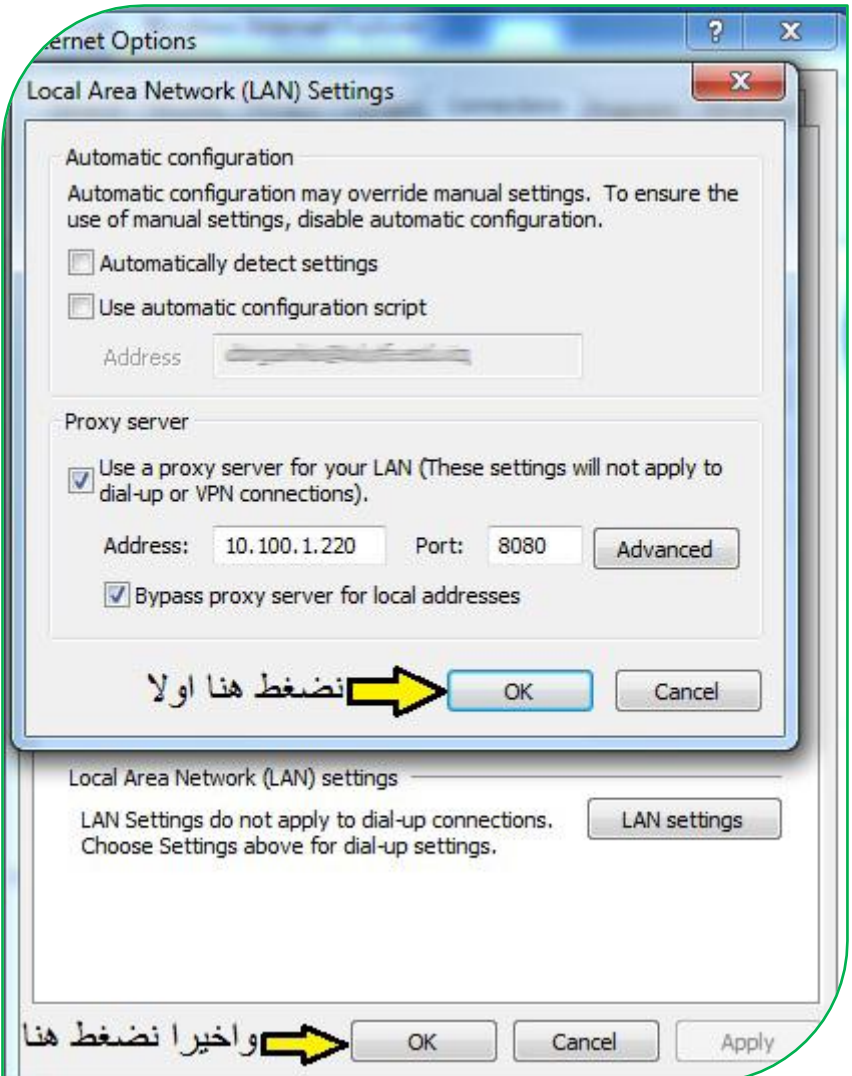

ومن ثم نكتب الرابط [\(](http://elearning.uokufa.edu.iq/moodle/avic) http://elearning.uokufa.edu.iq/moodle/avic) في خانة الـ)URL )ونضغط enter من الكٌبورد .

او الدخول من شبكة الانترنيت الخارجية في البداية يتم الدخول الى تطبيقات الجامعة للأنظمة الالكترونية عن طريق الرابط التالي (http://elearning.uokufa.edu.iq) المؤدي الى واجهة تطبيقات الجامعة أو عن طرق الدخول من المتصفح بالخطوات التالية :

**الدخول الى موقع الجامعة عن طريق** )الـ **Google**) -:

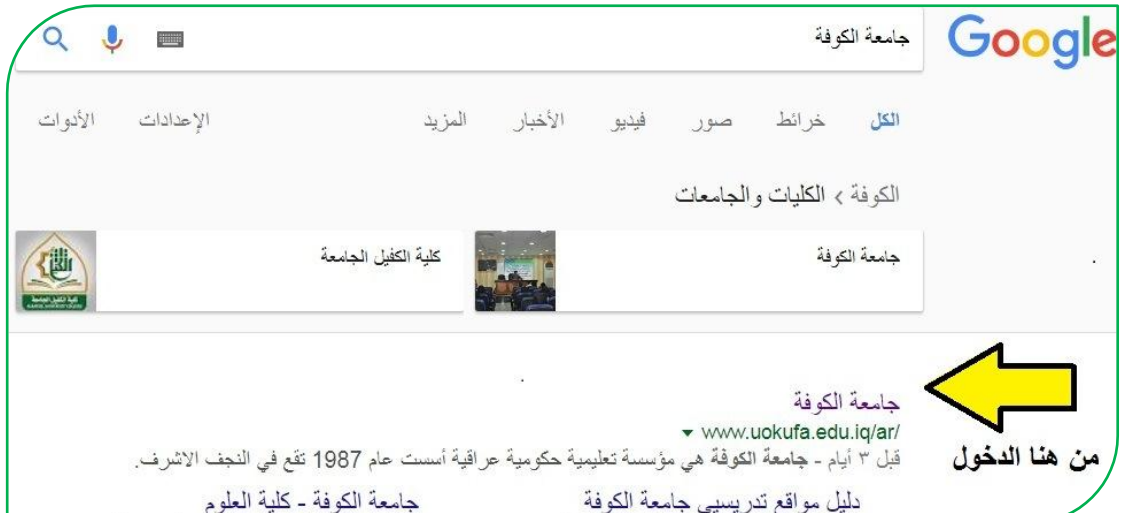

وبعد الدخول على الموقع الرسمً لجامعة الكوفة نختار من اعلى الشرٌط )**التطبيقات**(

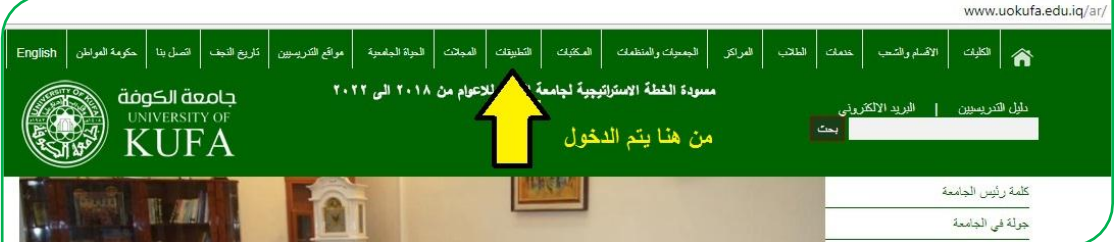

عندها تفتح لنا واجهة التطبيقات من ضمنها واجهة (مركز ابن سينا للتعليم الالكتروني) بمكننا الدخول منها عن طرٌق )**menu Link** ) وكذلك الواجهة الخاصة بنظام الـ)**Moodle**( نختار منها (مركز ابن سينا للتعليم الالكتروني) :-

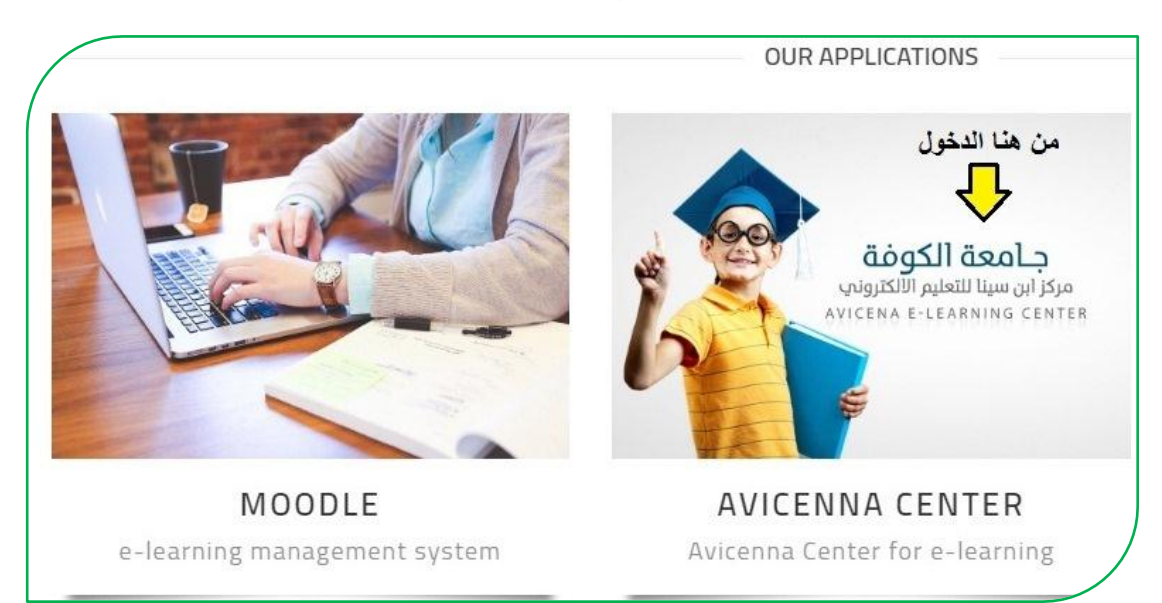

تظهر لكم هذه الواجهة وبمجرد النقر على رابط )**Menu Links** (تظهر لكم كافة كلٌات جامعة الكوفة بالصورة ادناه :

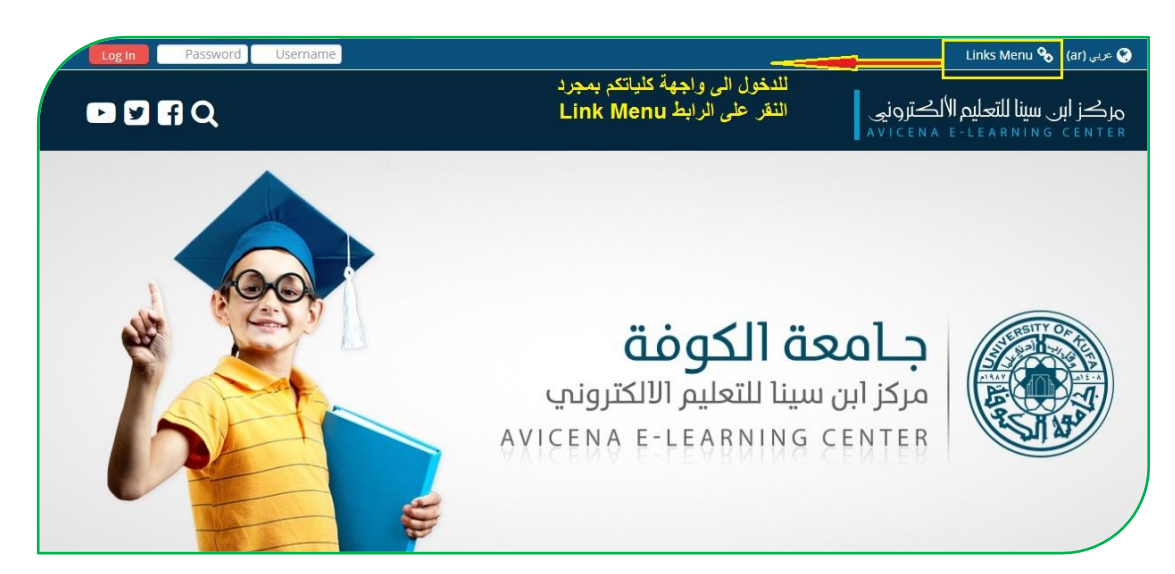

## تظهر لكم واجهة جميع كليات جامعة الكوفة :

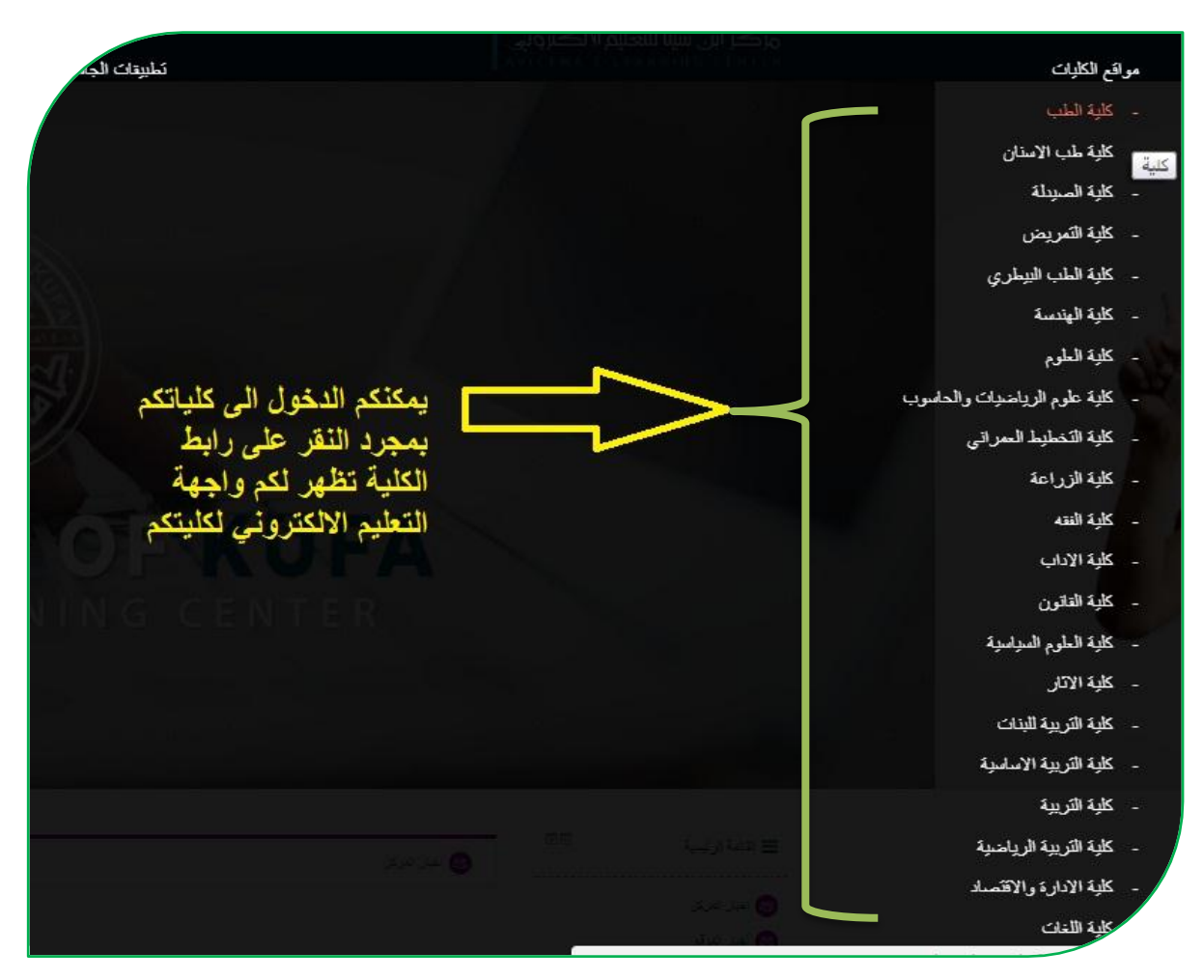

لتسجٌل الدخول والوصول الى نظام التعلٌم االلكترونً نختار على سبٌل المثال **)كلية اآلثار(**

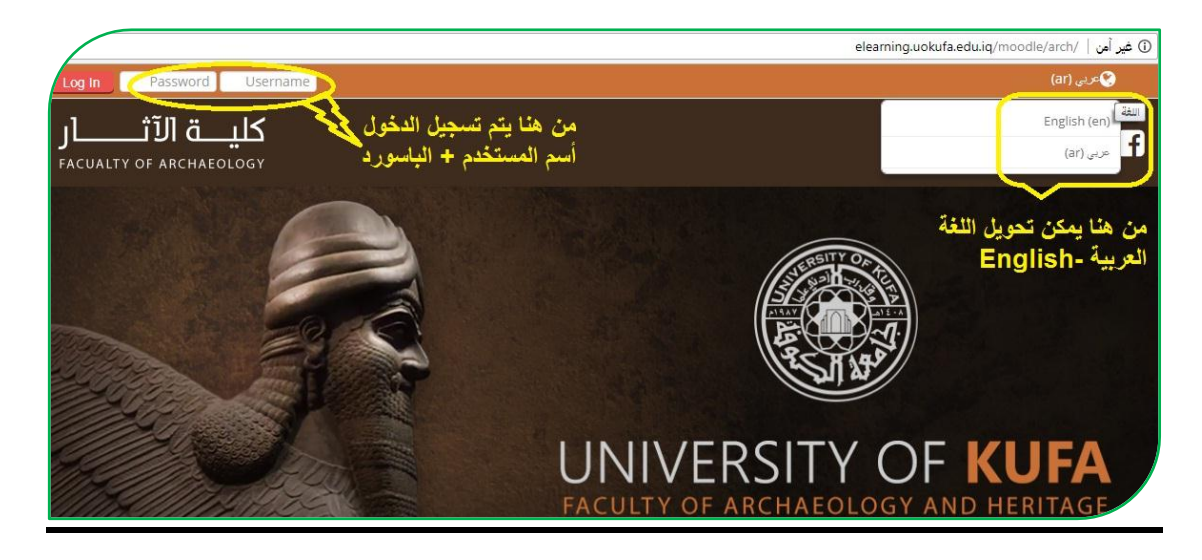

## **أدارة الحساب**

بعد تسجيل الدخول عزيزي الطالب بإمكانك تحرير سيرتك الذاتية من خلال التأشير على الاسم (تظهر الإعدادات الخاصة بك) تختار منها "حرر سيرتك الذاتية"

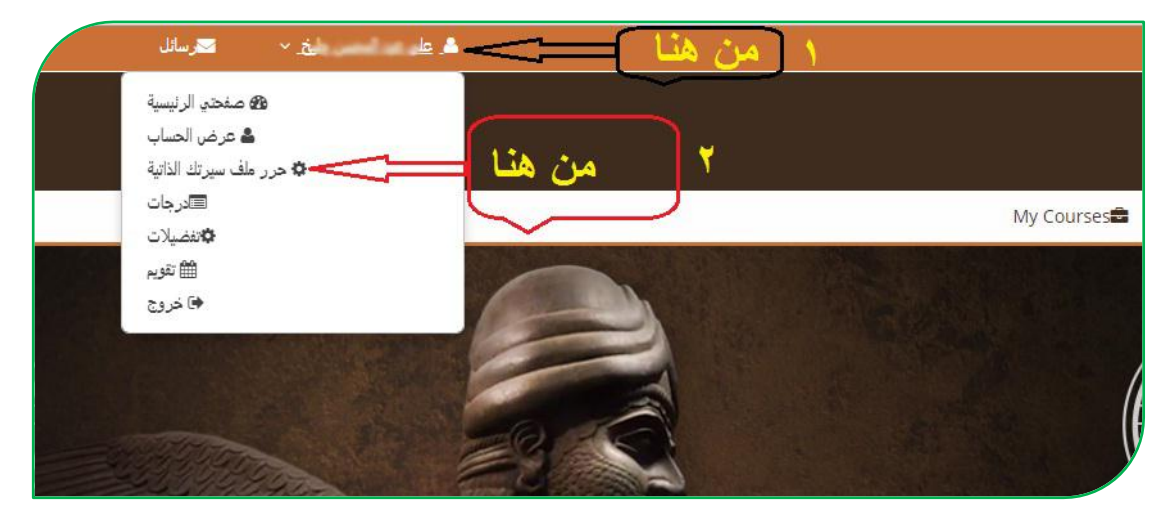

تظهر الاعدادات الخاصة بالحساب الشخصى بالإمكان تعديل البريد الالكتروني (اضافة بريد الكتروني فعال) و أضافة صورة شخصية وغيرها:-

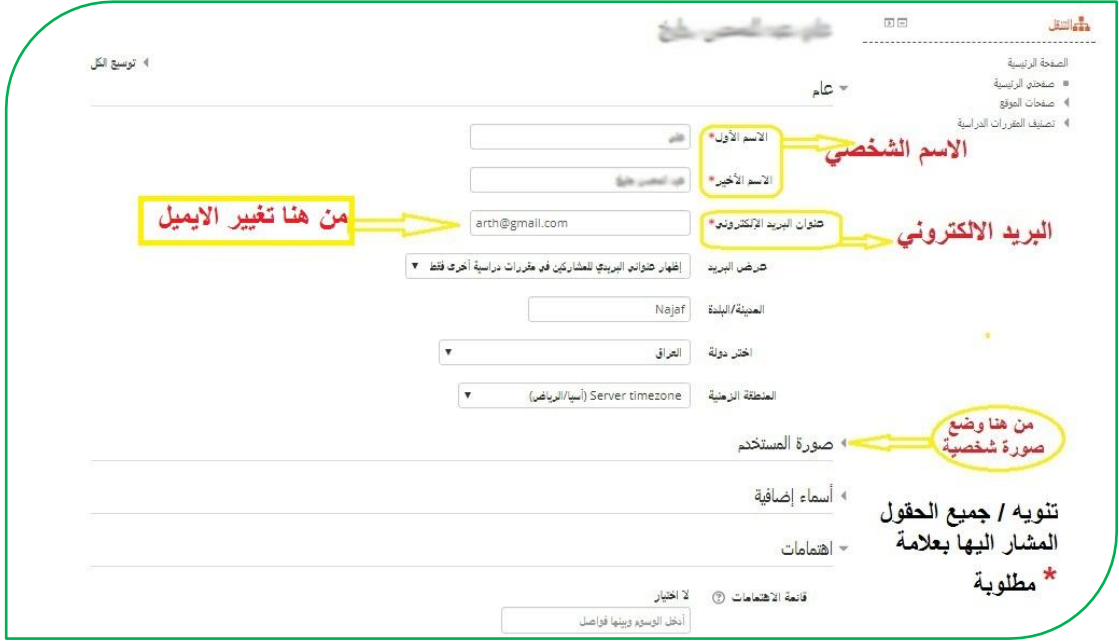

وفي حال نسيان كلمة المرور (**Password**) يمكنك تتبع الخطوات التالية :-

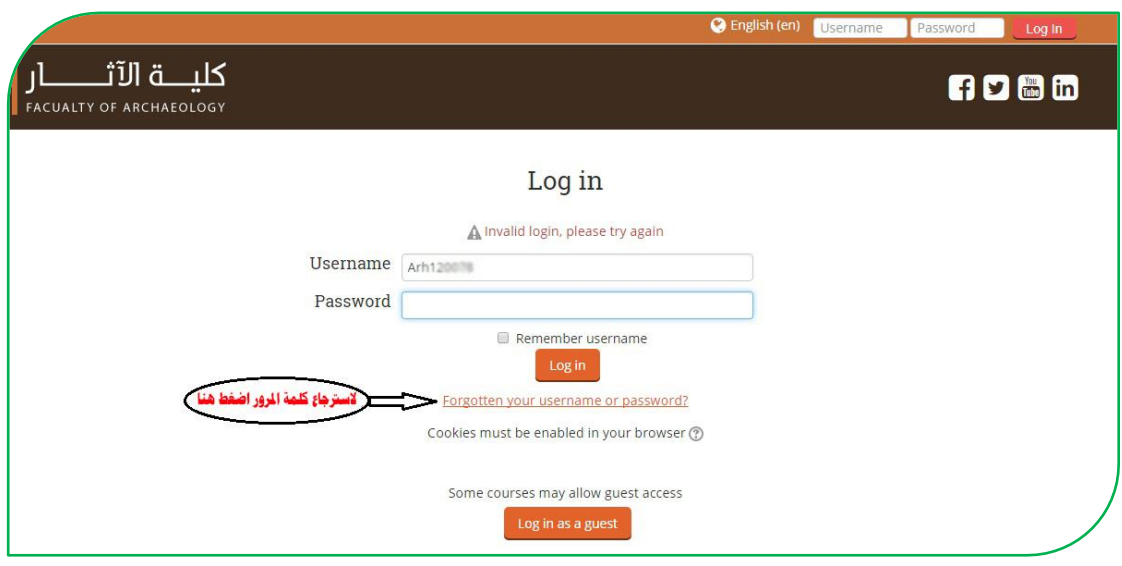

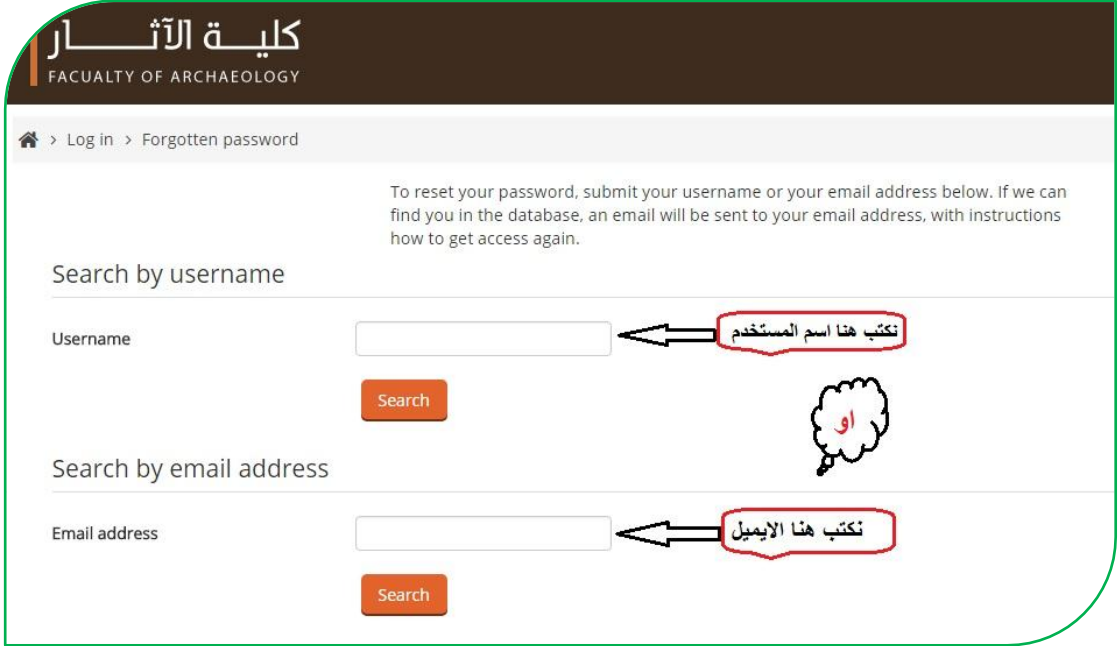

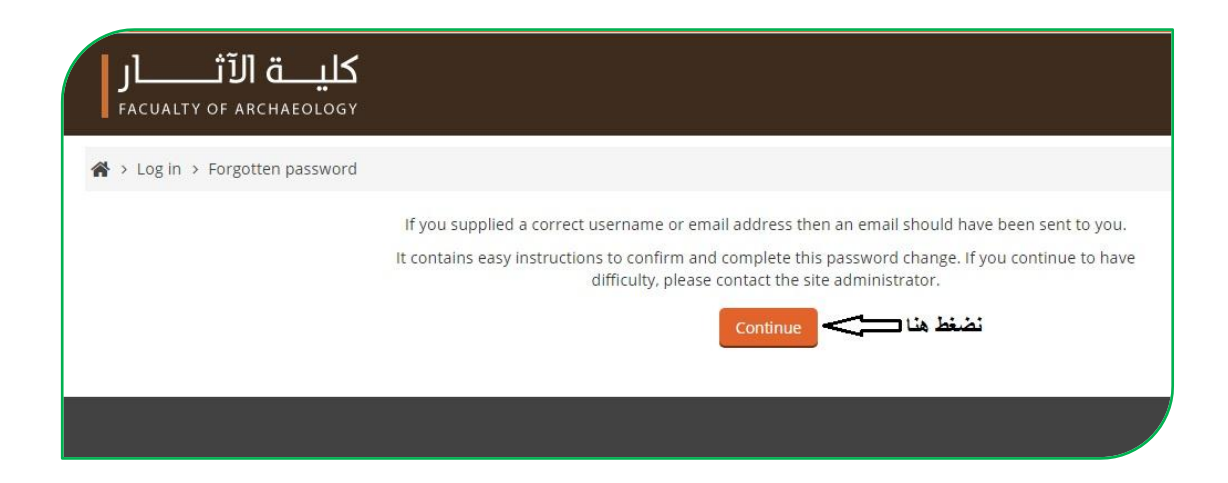

والآن الذهاب الى البريد الالكتروني سوف تجد رسالة في البريد الوارد (Inbox) وفي حال عدم وجودها في البريد الوارد ، تجدها في صندوق الرسائل غير المرغوب فيها (Spam)

#### **جامعة الكوفة / مركز ابن دينا للتعليم االلكتروني**

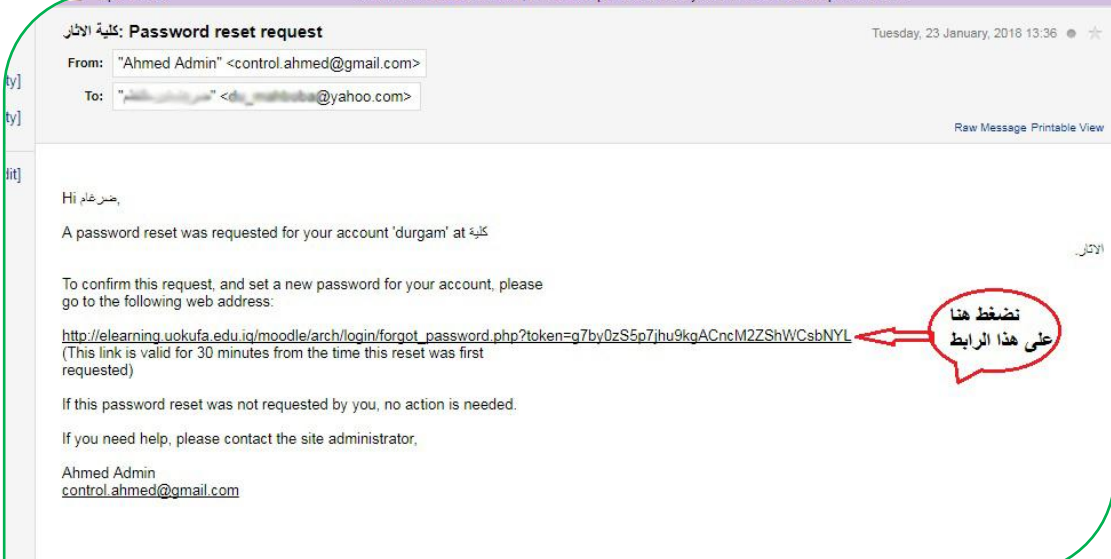

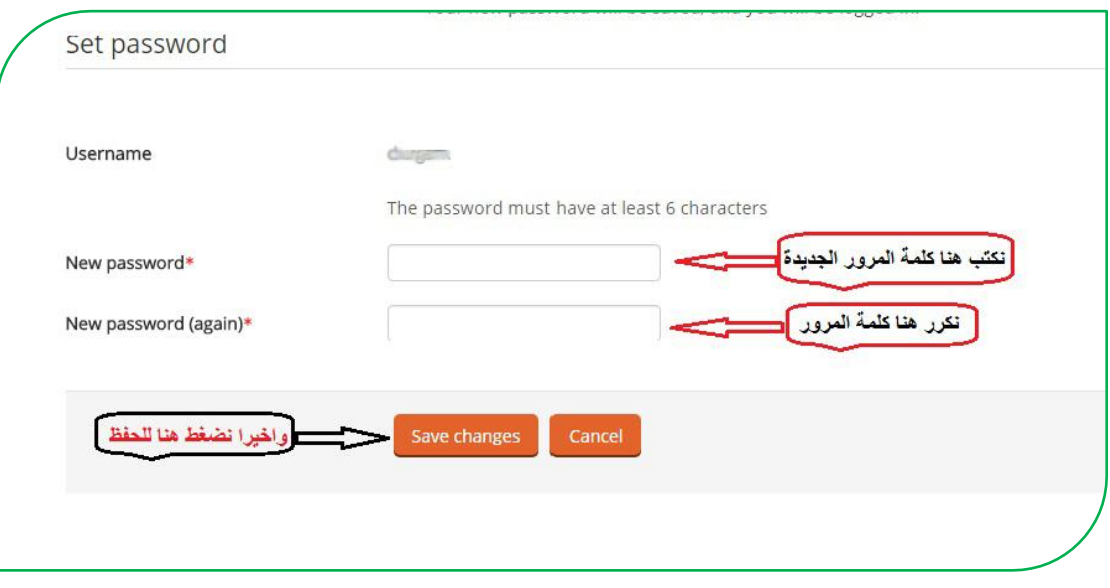

هنا تتم عملية تغيير كلمة المرور .

# **استخدام خدمات الموقع**

بعد الدخول نذهب الى المقررات الدراسية حيث توجد الأقسام والمراحل الدراسية نختار القسم ونحدد المرحلة والمقرر الدراسي (المادة ) :

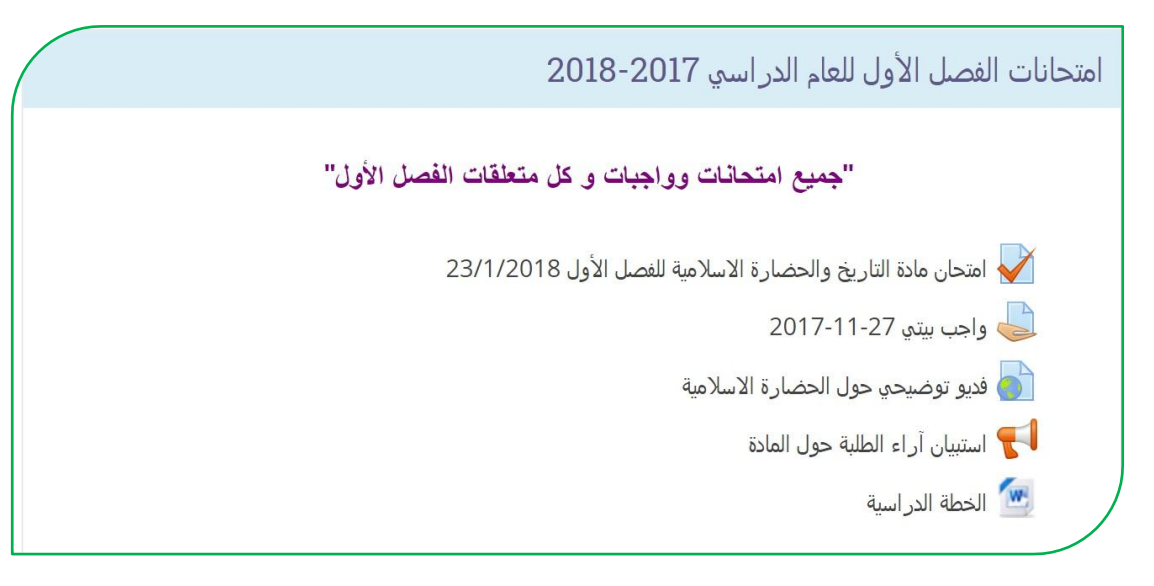

بعد الدخول للمقرر المطلوب تظهر الصفحة الخاصة بالمقرر الدراسي والتي من خلالها بتم تحميل المادة التعليمية والامتحانات والاطلاع على النتائج والأخبار وغيرها ، ايضاً ستلاحظ عزيز ي الطالب تسلسل المحاضر ات الإلكتر ونية الموجودة بالإمكان ان توجد بأي صيغة كانت (Word-PDF-PowerPoint) وحتى الصيغ الفيديوية.

 **الدخول الى منتدى األخبار و غرف النقاش-:** ايضاً بإمكانكم الدخول على منتدى الأخبار للاطلاع على كل ما هو جديد من أخبار واعلانات تخص المقرر الدراسي مثل تحديد موعد الامتحان وإعلان النتائج وغيرها.

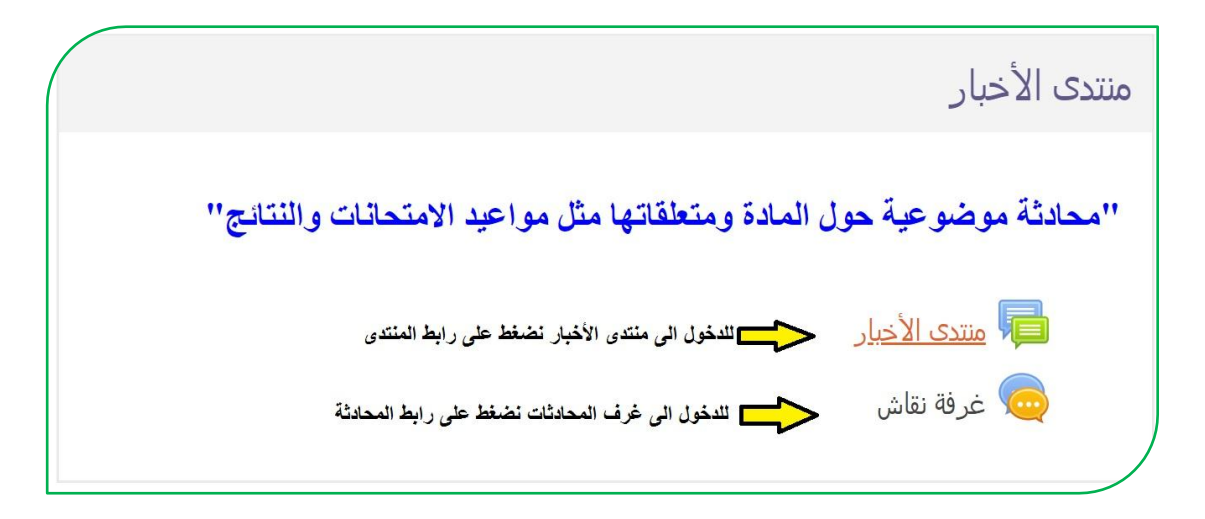

**التعامل مع االمتحان االلكتروني -:**

ٌعتبر االمتحان االلكترونً من ممٌزات نظام الـ)**Moodle** )والذي ٌوفر العدٌد من الخدمات منها اختصار الوقت على الطالب التدريسي وتقليل اعباء تصحيح الاجوبة بالإضافة الى ان درجة الامتحان سوف تبقى محفوظة في حساب الطالب بحيث بإمكانه الاطلاع عليها في أي وقت.

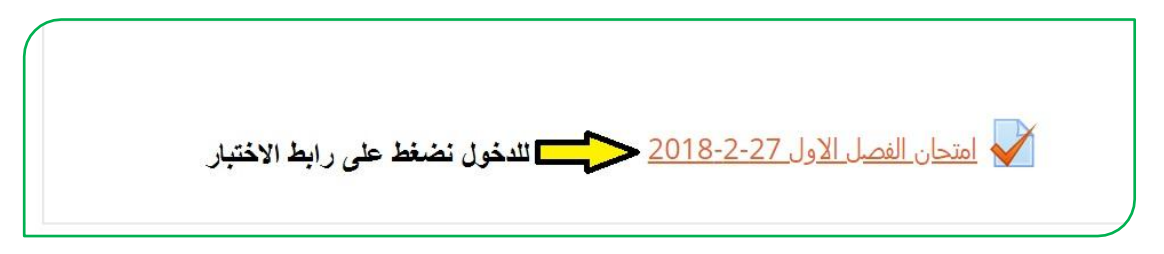

بعد الدخول الى الامتحان تظهر الواجهة الخاصة به بالشكل التالي :

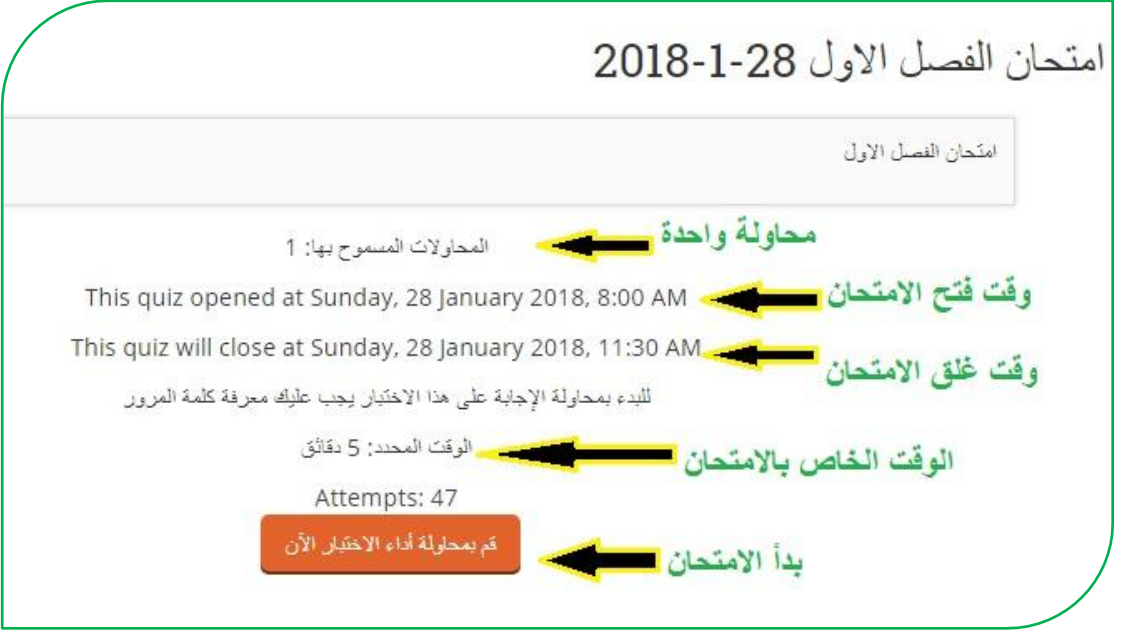

يعد الامتحان من قبل استاذ المادة حصراً مرفق معه الاجابة الصحيحة ويقع على عاتق نظام الـ(Moodle) التصحيح التلقائي للأسلة وارجاع نتيجة الامتحان الى الطالب والتدريسي بنفس اللحظة وبهذا توفر هذه الألية الوقت والجهد لاسيما من ناحية الدقة .هناك انواع عديدة من الاسئلة منها الاكثر استخدام هي (سؤال الصواب والخطأ ، والمتعدد الخيارات ، والسؤال المقالي والفراغات تطابقي وغيرها من الاسئلة ) كما موضح ادناه :- في هذه الصورة تظهر واجهة الامتحان بها عدد الاسئلة وانواعها والوقت الخاص بالامتحان

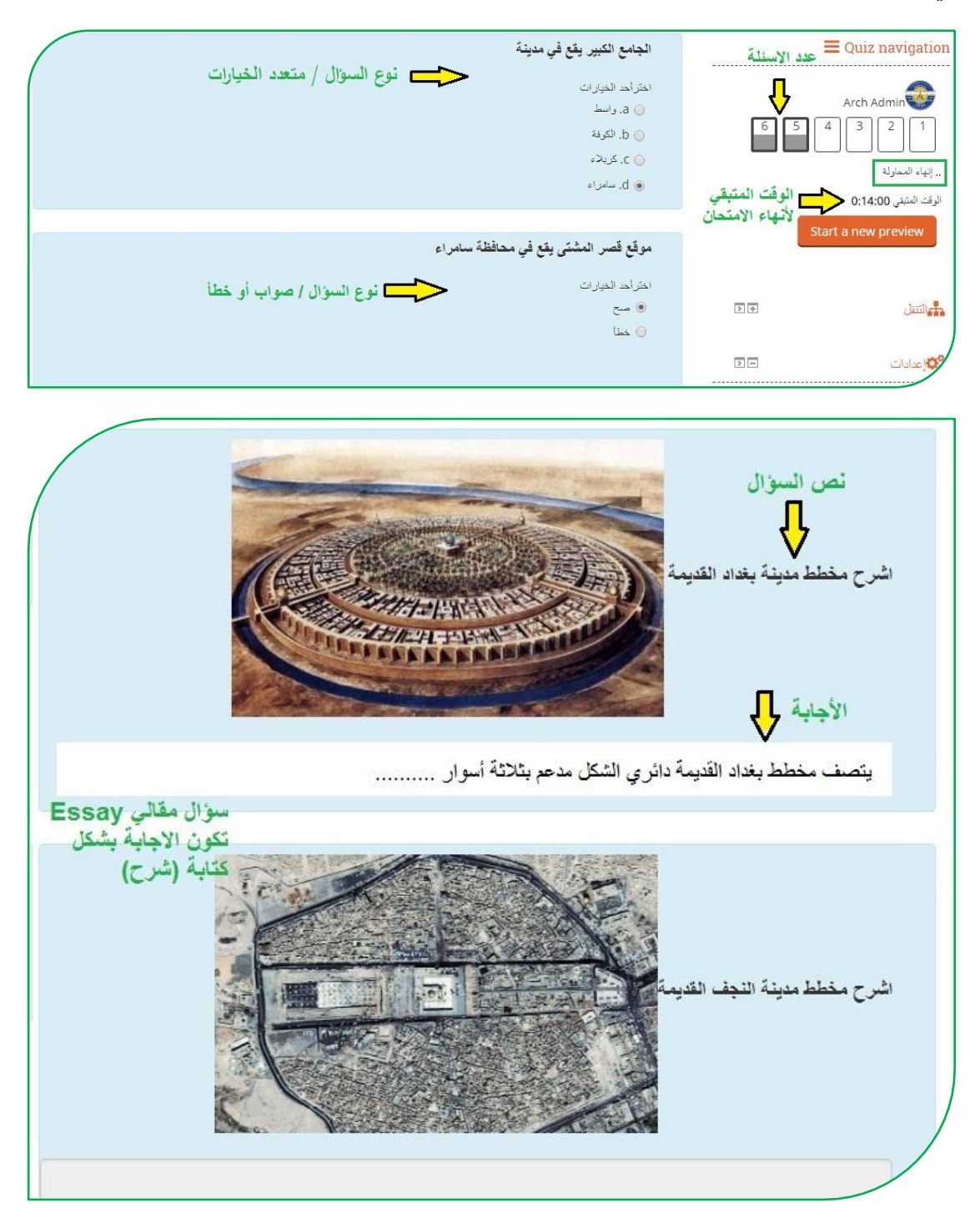

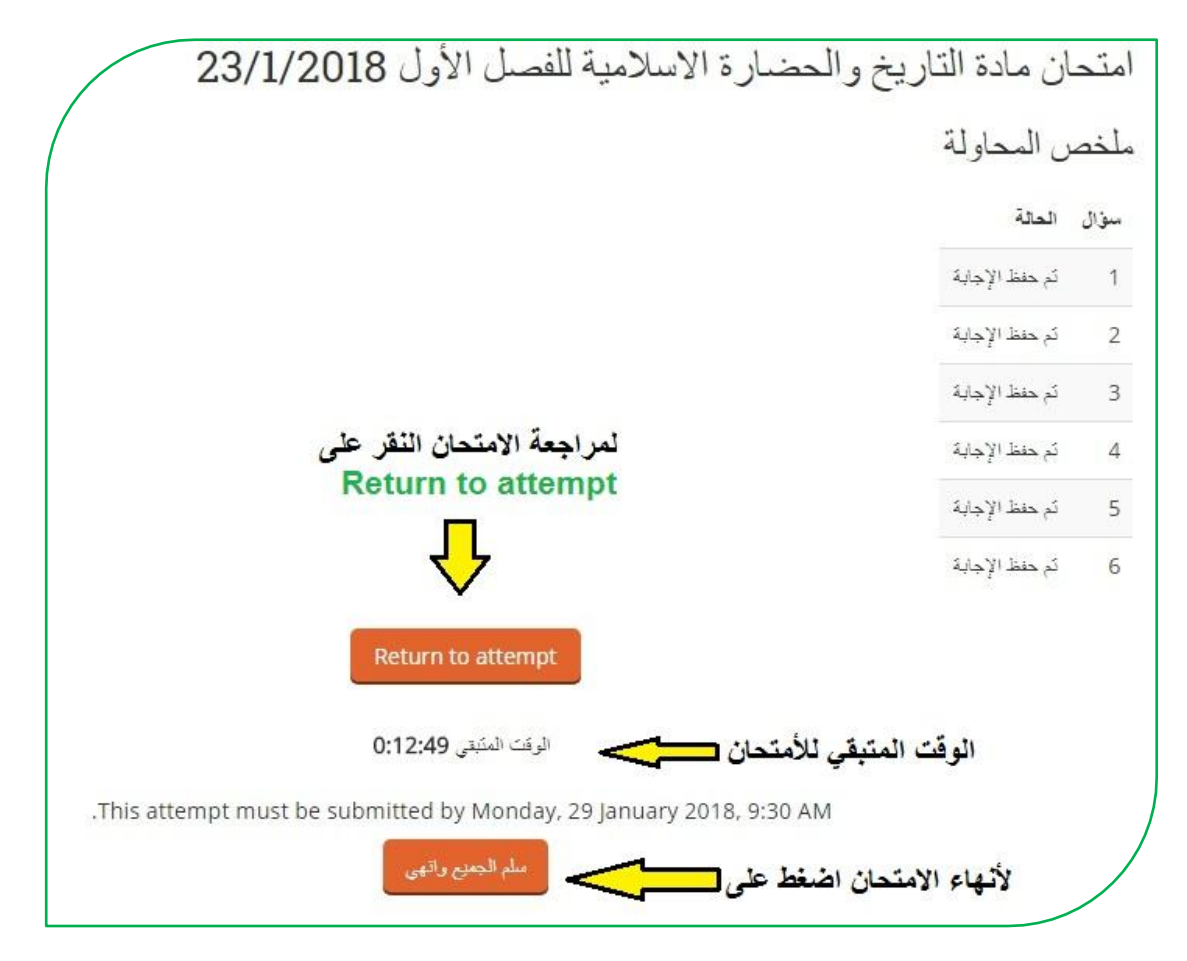

بعد الاجابة على جميع الاسئلة ومراجعتها اضغط على سلم الجميع وانهى ،

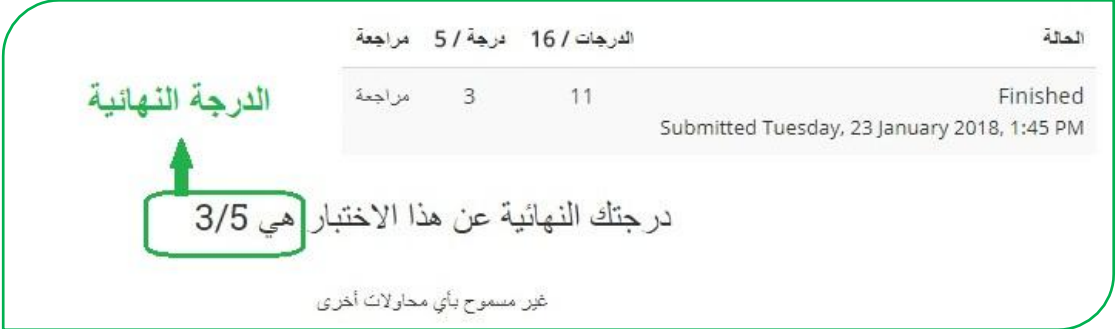

بعدها تظهر النتيجة النهائية ، وعندها عزيزي الطالب تقوم بتسجيل الخروج من النظام .

## **استخدام تطبيق الموبايل**

للوصول الى بيئة التعليم الالكتروني إما عن طريق الدخول من المتصفح بنفس الخطوات السابقة عن طريق معهد المعة الكوفة التطبيقات التطبيقات التطبيعات العلم الـ(Moodle) وأخيار الكلية وعن طريق الرابط التالي(<u>http://elearning.uokufa.edu.iq</u>[\)](http://elearning.uokufa.edu.iq/) أو يمكن الاستفادة من خلال تحميل تطبيق نظام الـ(<mark>Moodle</mark>) او الدخول الى مركز ابن سينا للتعليم الالكتروني عبر تطبٌقات الـ)**Android** )وكذلك من تطبٌقات الـ)**Store App** ):

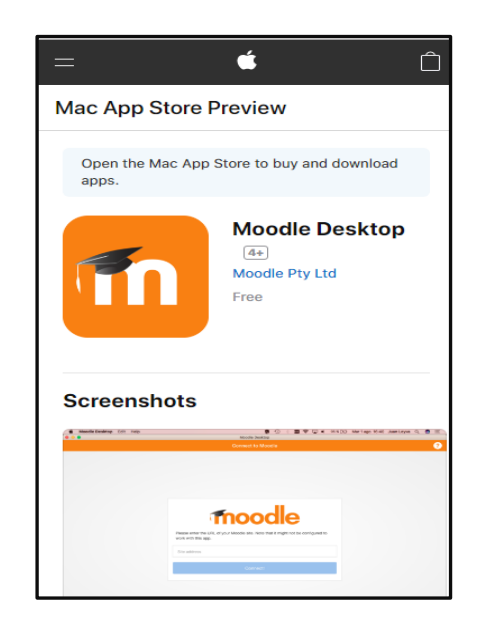

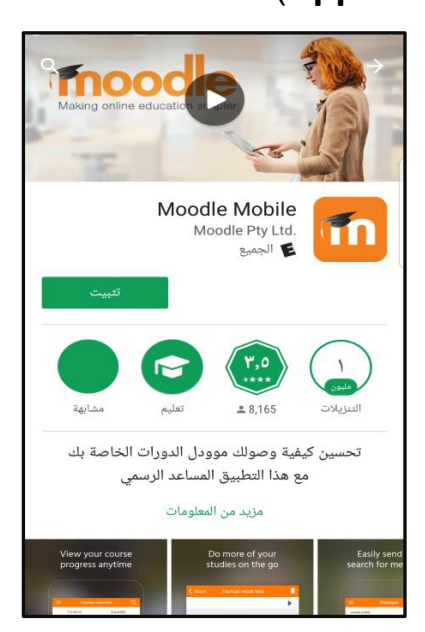

بعد التثبيت نقوم بإدخال الرابط الخاص بموقع بيئة التعليم الالكتروني لكلياتكم ، وتسجيل الدخول

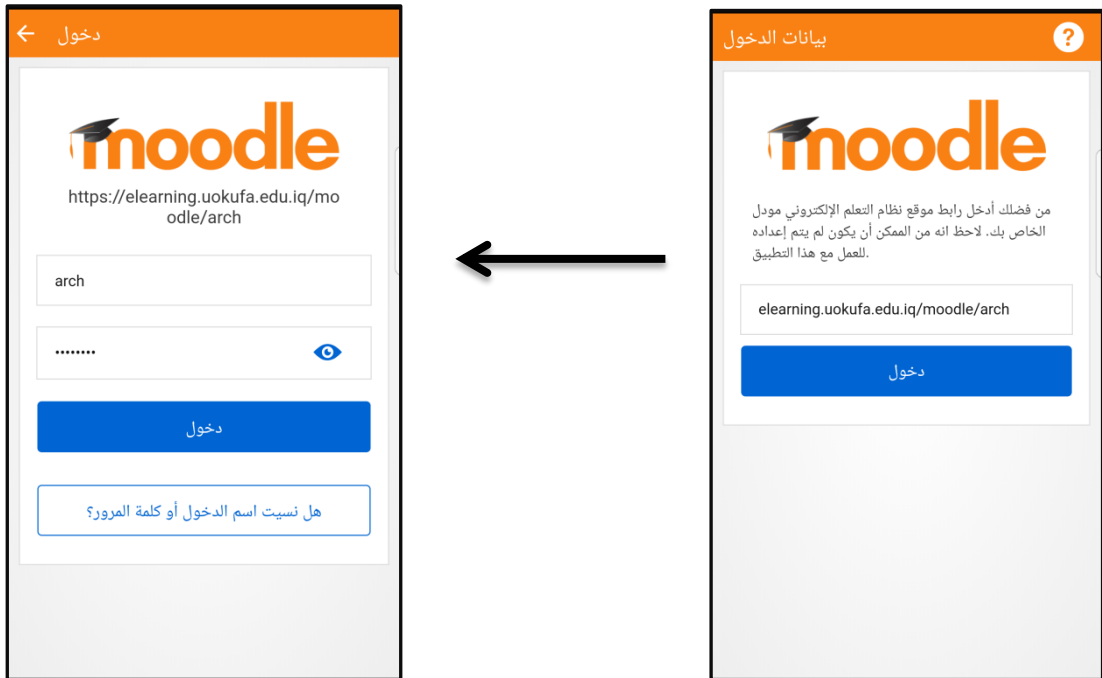

**/ http://elearning.uokufa.edu.iq/moodle/avic**

يمكنكم الاستفادة من الاشعارات وتحميل الملفات والدخول الى المقررات الدراسية وغيرها.

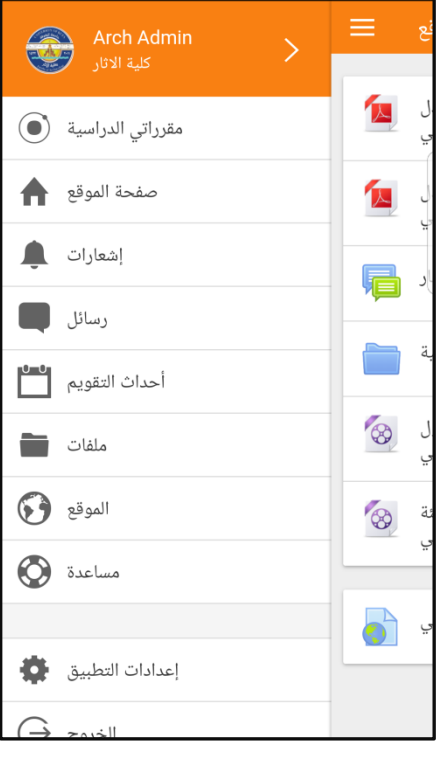

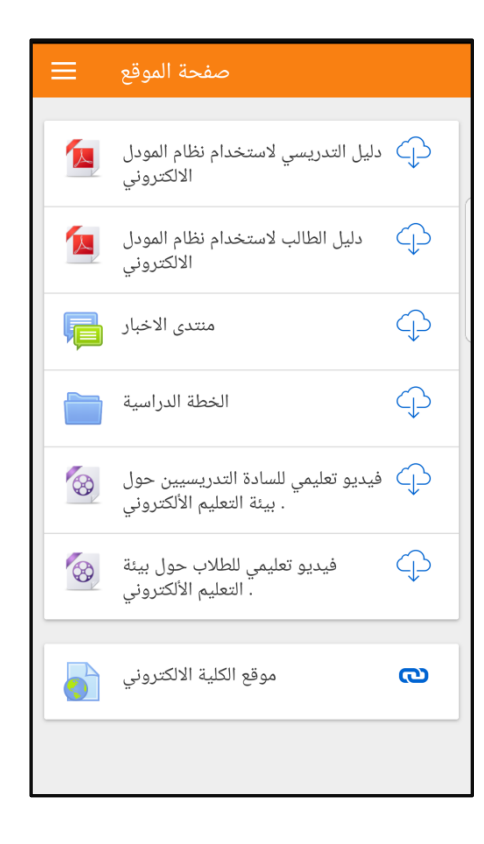

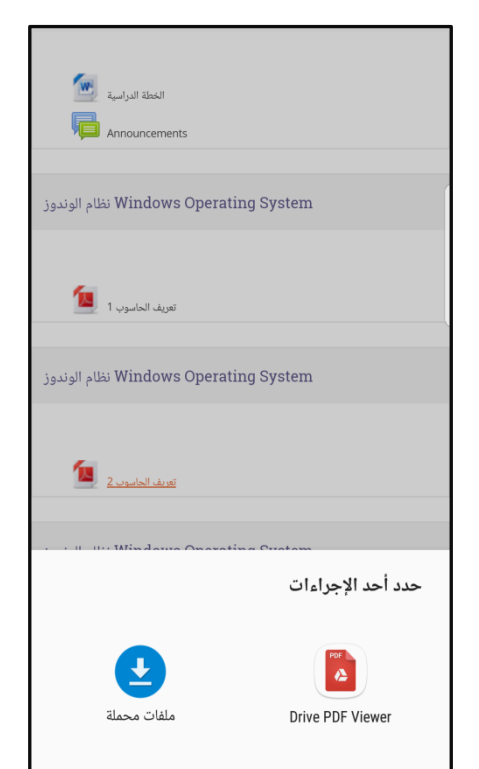

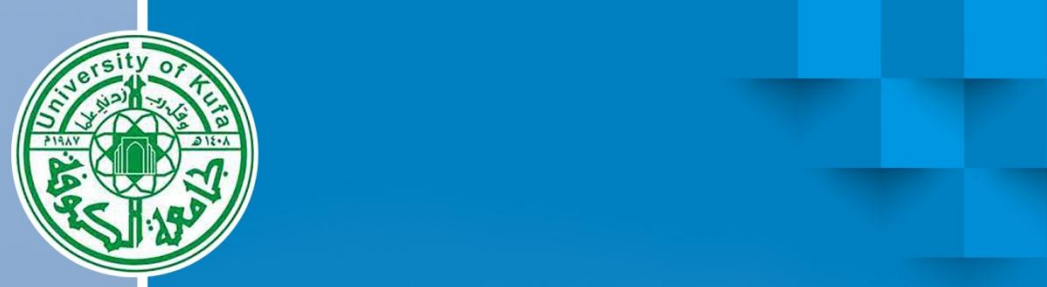

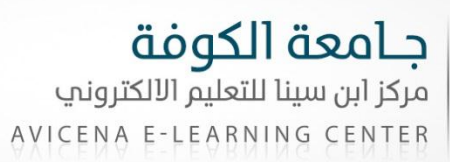

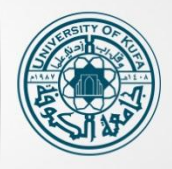